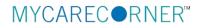

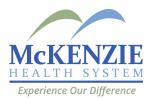

## A Patient's Guide: Self-Registration in MyCareCorner

The MyCareCorner (MCC) patient portal provides patients with access to their electronic health record. You, as the patient, can self-register for the MyCareCorner patient portal by going to <u>MyCareCorner.net</u> and creating an account. Once you have an account, you will need an invitation code (as seen in Step 8 in the Self-Registration section) to access your health record and those of your family members. Contact your healthcare provider (hospital or clinic) to request a registration invitation for MyCareCorner.

## Self-Registration (Create Account in MCC)

- 1. To self-register, enter <u>MyCareCorner.net</u> into your browser window.
- 2. The Welcome page is displayed. In the New User section, click Sign Up.

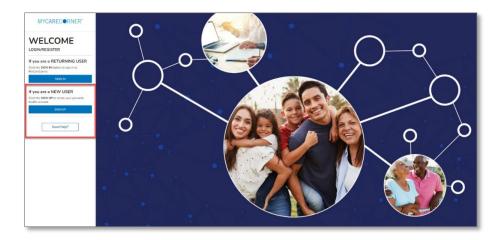

3. The Create Account screen is displayed.

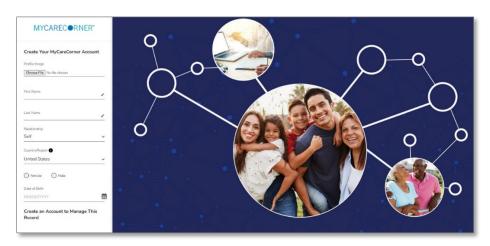

4. Enter your First Name, Last Name, Sex, and Date of Birth.

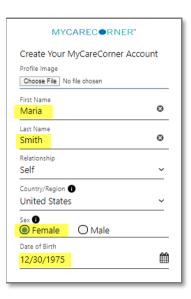

5. Scroll down and enter an email address and create a password that will be used to log in to this account. Then, enter the characters you see in the field provided.

| Create an Account to Manag<br>Record | ge This |
|--------------------------------------|---------|
| Email<br>maria.smith@email.com       | Ø       |
| Password                             |         |
|                                      | 0       |
| Confirm Password                     | ø       |
| Enter the characters you see         |         |
| ZEL KOE                              | c       |
| zFtK8E                               |         |

6. Click the **Terms and Conditions** link to read the details. Check the **I** agree to the Terms and Conditions box and click **Create Account**.

| Your  | name and any other information you |
|-------|------------------------------------|
| provi | de are held in strict confidence.  |
|       | Create Account                     |
|       | Cancel                             |

7. To complete your account setup, verify your record access and click Allow.

| MYCARECORNER"                                                                            | 15                                                                                                    |
|------------------------------------------------------------------------------------------|----------------------------------------------------------------------------------------------------|
| Apprication Rep 🗸 🖓 MyCareCorner is requesting a                                         | ccess to information in MyCareCorner                                                                                                    |
| MyCareCorner wants to access MyCareCorner in order to:                                   | Select the record that MyCareCorner will be able to access:           Trina Schira          Add record                                                                                                    |
| Add or change health into<br>Stees the details of the reported access<br>Distance Datese | Visit the Terms of Use and Privacy Pelicy to learn hew MyCareCorner will collect and<br>us your information: hickaford where and how they may use, store, and transfer your<br>information: whet will an information they may collect; and how you can neview, edit, or<br>remove the information they hold. |
| 5.2020 Set Ball Health Phono Policy Terms and Conditions A p                             | seur ar @ Get Roal<br>Health Download on de Appliers ▶ Simphre                                                                                                    |

 The Patient Dashboard is displayed. To obtain access your health record, contact your healthcare provider (hospital or clinic) and request a "registration invitation" for MyCareCorner. Once you have the registration invitation, see the detailed steps in the <u>To Access a Health Record</u> section.

| MYCARECORNER"                                                                                                    |                                                  | Home                                                                            |                                                                                                    | ( <b>1</b> ** | ive Feedback ) ③ Get help OR |
|----------------------------------------------------------------------------------------------------|--------------------------------------------------|---------------------------------------------------------------------------------|----------------------------------------------------------------------------------------------------|---------------|------------------------------|
| Image: matrix of the second of the second of the secon | 0845 AM 3/31/2022<br>Upcoming Appts<br>Dr. Smith | 02.41 PM 9/9/2020<br>BP<br>158 82<br>mmHg mmHg<br>• Our of range • Out of range | Lab Results                                                                                                    | Medications   |                              |
|                                                                                                    |                                                  | Messages                                                                        | للبي من المراجع المراجع | Blood Glucose | -vçç<br>Blood Oxygen         |
|                                                                                                    |                                                  | Conditions                                                                      | Encounters                                                                                                    | Height        | Immunizations                |
|                                                                                                    |                                                  | Procedures                                                                      | Reminders                                                                                                    | Vital Signs   | 0364 PM 11/1/2020            |

## To Access a Health Record

Once you have created an MCC account, you can then gain access to health records for you or your family members.

1. Once you receive the registration invitation for MyCareCorner, click the link in the email or enter the URL into your browser window.

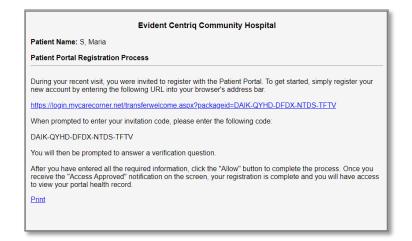

2. The MyCareCorner page is launched. Click **Continue**.

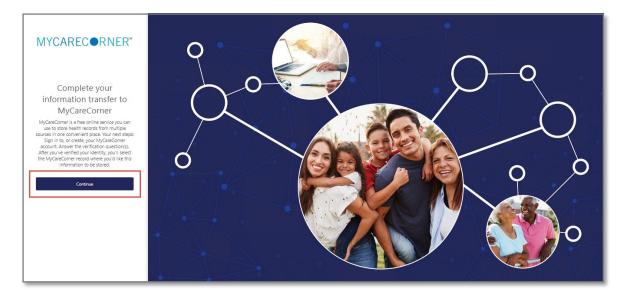

3. The MyCareCorner Account screen is displayed. Enter your **Email** and **Password** and click **Sign In**. NOTE: You created this email and password combination when following the steps in the <u>Self Registration/Create</u> <u>Account in MCC</u> section.

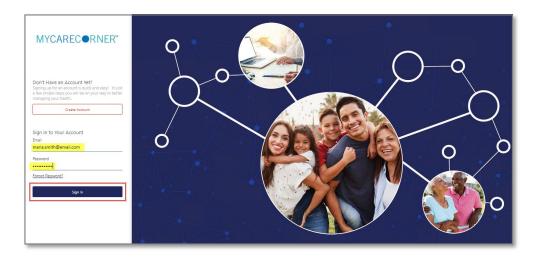

4. To confirm your identity, enter your date of birth and click Submit.

| Complete your information transfer to MyCareCorner                                                                                |
|----------------------------------------------------------------------------------------------------|
| Please answer the verification question to confirm your identity.<br>Your question is:<br>What is your date of birth (MM/DD/YYYY) |
| Enter your answer below. 12/30/1975                                                                                               |
| Submit                                                                                                    |
|                                                                                                    |

- 5. A question is displayed: *Do you already have a MyCareCorner account?* Select **Yes**.
- 6. An "invitation to access" page is displayed with the name of the person's health record that you are accessing.

| Answer Security Question                                                                                                    | Create Account or Si                  | gn in                      | Set up Health Record |  |
|----------------------------------------------------------------------------------------------------|---------------------------------------|----------------------------|----------------------|--|
| This invitatio                                                                                                    | n is to access Henry Je               | fferson's health informati | on                   |  |
| Select what health record to store Henry Jefferson's health information in by choosing the health<br>record with the same name (if there is a record that matches this name, Connected Health Base<br>has already selected it for you). If you do not see this person's name, choose the Create New<br>Record button. |                                       |                            |                      |  |
|                                                                                                    | rson's Health<br>from Patient Connect | OR OR Create New Record    |                      |  |
|                                                                                                    | Finish                                |                            |                      |  |

7. If the invitation is for you and your health record is listed, select it and click **Finish**. If you are managing another person's health record (spouse, child, etc.), you will need to create a new record. Click **Create New Record**.

**NOTE:** It is important to note that multiple patients can be set up under one account (or email address/password combination) so that spouses and/or children can be accessed from a single account holder.

- 8. Enter the information about the person whose health information you are managing (this may be you or someone else). Enter their first name, last name, sex, and date of birth (you may also enter their relationship to you) and press the **Next** button. Your account and health record is now created.
- 9. Click Home to go to the MyCareCorner patient portal home page.